FRANÇAIS

# OREGON SCIENTIFIC

Appareil Photo Numérique Oregon Scientific™<br>2.0 Millions de Pixels (DS8238)

# **TABLE DES MATIERES**

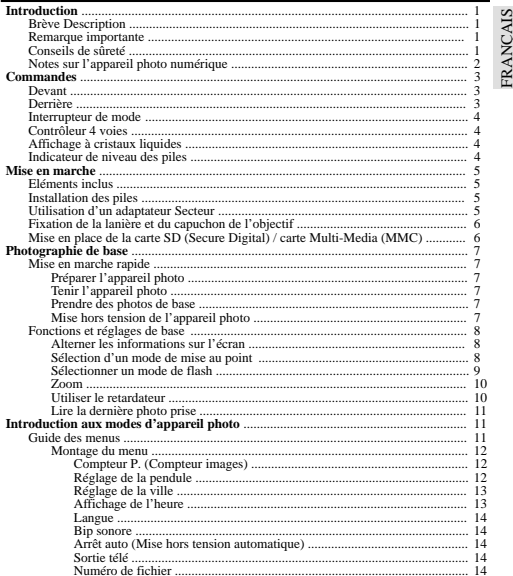

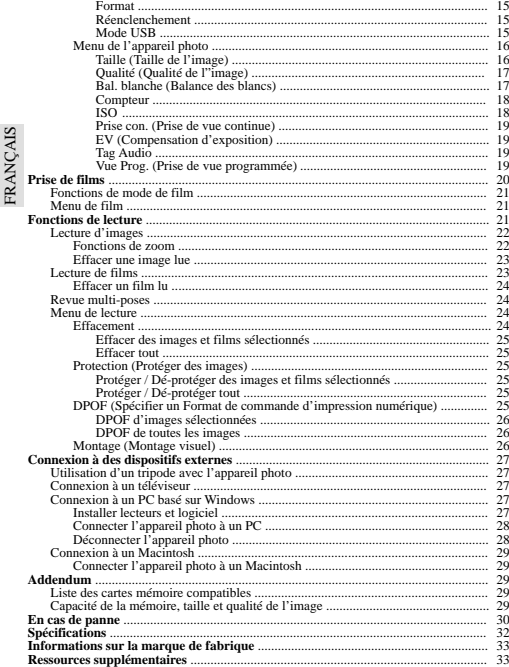

**INTRODUCTIONBREVE DESCRIPTION**

Nous vous remercions d'avoir choisi l'Appareil Photo Numérique Oregon<br>Scientific<sup>ta d</sup>-2.0 Millions de pixels. Cet appareil photo numérique, conçu pour vous<br>donner de nombreuses années de satisfaction, possède les caractér

- **• Affichage LCD**
- L'affichage LCD de technologie avancée vous permet de lire les photos prises et vous informe du statut des différentes opérations et fonctions.
- **• Grande qualité d'image** Avec une résolution de 2.0 Millions de Pixels, vous êtes assuré d'obtenir des images claires et naturelles chaque fois que vous prenez une photo.
- **• Caractéristiques multimédia** Vous pouvez enregistrer des clips vidéo (avec son) qui peuvent être lus sur votre ordinateur.
- **• Fonctions photographiques avancées** Outres les fonctions Flash auto et zoom x2, vous pouvez profiter des fonctions avancées telles que balance des blancs, compensation d'exposition manuelle et réglage du compteur.
- **• Connexion à des dispositifs externes**

Votre appareil photo numérique peut être connecté à des dispositifs externes tels qu'un PC ou un téléviseur.

FRANÇAIS **FRANÇAIS** 

## **REMARQUE MPORTANTE**

### **Rejet de responsabilité**

Oregon Scientific rejette toute responsabilité pour toutes pertes (coût des photos ou perte de revenus provenant de photos) encourues par suite d'un défaut de cet appareil.

**Remarque sur la propriété intellectuelle** Les images enregistrées sur votre système d'appareil photo numérique ne peuvent pas être utilisées de façon qui porte atteinte aux droits d'auteur sans le consentement du propriétaire, sauf si elles sont destinées à un usage personnel. Notez que certaines restrictions<br>s'appliquent à la photographie des spectacles, représentations et expositions, même<br>si elles sont destinées à un usage purement personnel. mémoire contenant des images ou données protégées par les lois relatives aux droits d'auteur n'est autorisé que dans la limite des restrictions imposées par ces lois.

## **CONSEILS DE SURETE**

 Pour assurer le bon fonctionnement de votre appareil photo, commencez par lire attentivement ces conseils de sécurité et le mode d'emploi. Les avertissements cidessous sont importants et doivent être respectés.

## **AVERTISSEMENTS D'ORDRE GENERAL**

- Le disque inclus est un CD-ROM d'ordinateur. Ne tentez en aucun cas de le passer sur un lecteur CD ordinaire car il produirait des niveaux sonores extrêmement élevés qui pourraient endommager votre sens de l'ouïe ou votre matériel radio.
- 1• N'immergez pas l'appareil photo dans de l'eau et ne pas le soumettre à des chocs violents.

- Ne jamais, en aucun cas, toucher au circuit électronique de l'appareil, car ceci poserait un risque d'électrocution.
- Faites particulièrement en manipulant un affichage LCD endommagé, car les cristaux liquides sont toxiques.
- N'utilisez pas et ne rangez pas l'appareil dans un lieu ou des conditions risquant<br>de l'endommager, comme la pluie, la neige, le désert et les champs magnétiques.<br>Vérifiez toutes les fonctions principales quand l'appareil
- une période prolongée. Entretenez et nettoyez régulièrement l'appareil.<br>Ne regardez pas le soleil ni une lumière forte par l'objectif. Ceci risquerait l'anommager votre vue.
- FRANÇAIS
- 
- 
- Ne regardez pas le soleil ni une lumière forte par l'objectif. Ceci risquerait<br>d'endommager vorte vue.<br>Ne laissez pas l'appareil dans un lieu exposé aux rayons du soleil, le soleil sur la<br>lentille pouvant causer des incend

# **REMARQUES SUR L'APPAREIL PHOTO NUMERIQUE Nettoyage de l'appareil photo**

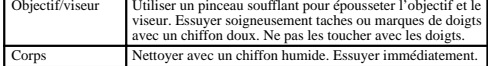

- Ne pas utiliser de benzine, dissolvant ou produits de nettoyage similaires car ils
- risquent de causer des dégâts qui ne sont pas couverts par la garantie. Ne pas frotter d'objets durs contre l'objectif, le LCD ou le viseur car ces sur faces sont fragiles.

### **Manipulation de l'appareil photo**

- Pour des photos particulièrement importantes (mariages, voyages à l'étranger), prendre au moins une photo et la visionner pour assurer que l'appareil fonctionne correctement.
- 
- 
- Me pas utiliser l'appareil photo en marchant, en courant, en plongeant ou en utilisant des machines. Ceci pourrait causer des accidents sérieux.<br>Me pas utiliser cet appareil dans un avion ou un hôpital. Ceci peut provoque

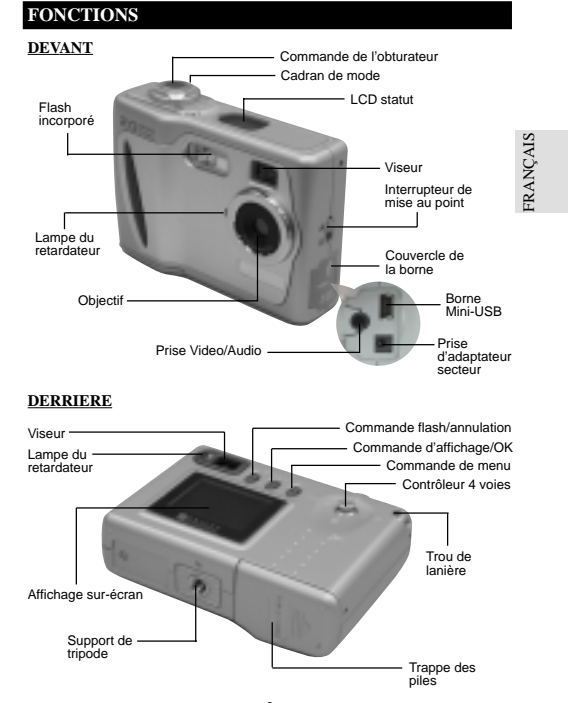

### **DERRIERE**

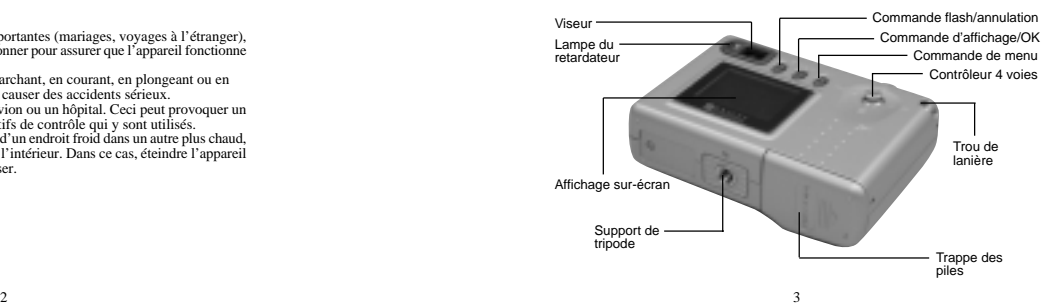

2

### **INTERRUPTEUR DE MODE** Appareil photo éteint ditto a Témoin de mode actuelMode d'appareil **et le partie de la contratte de la contratte de la contratte de la contratte de la contratte de la** photo Commande d'obturateur  $\mathbb{R}$ Mode de lecture **RANCAIS** FRANÇAIS Mode de film**CONTROLEUR 4 VOIES** Retardateur- Zoom numérique avant Zoom numérique arriére Fonction de revue instantanée**AFFICHAGE A CRISTAUX LIQUIDES** Témoin de niveau de piles  $\Box$ Carte installée**Engrad** Mode de filmIcône de mode Icône de mode demacro) 29.O flashTag Audio Icône de qualité **FINE WORMAL** CASIC d'image Icône du retardateur **INDICATEUR DE NIVEAU DES PILES** $\begin{array}{ccc} \hline \end{array}$  Puissance adéquate  $\begin{array}{ccc} \hline \end{array}$  Les piles faiblissent Les piles faiblissent beaucoup Les piles sont épuisées 4 $\frac{4}{10}$

## **MISE EN MARCHEELEMENTS INCLUS**

 Quand vous déballez votre appareil photo numérique, conservez tous les matériaux d'emballage en lieu sûr, pour le cas où vous devriez transporter l'appareil ou l'envoyer pour réparation. Dans la boîte vous trouverez:

- Appareil photo numérique (DS8238) Câble Vidéo/Audio
- Deux piles (AA x 2) Câble USB

• Convercle d'objectif avec lanière • Une lanière de poignet

• Mode d'empl<br>• Guide Rapide

## **MISE EN PLACE DES PILES**

 Votre appareil photo sort d'usine équipé de deux piles AA. Vous pouvez aussi utiliser une pile CRV3 (vendue séparément).

Des piles installées incorrectement risquent de causer des dégâts à l'appareil photo.

• Logìciel CD-ROM

**RANÇAIS** 

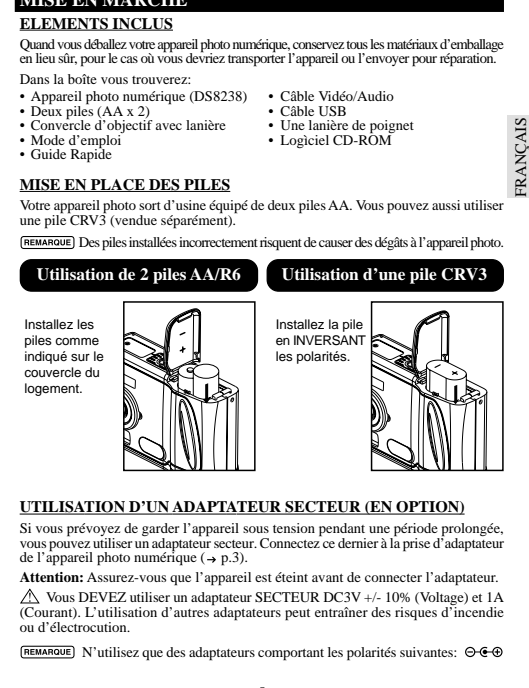

## **UTILISATION D'UN ADAPTATEUR SECTEUR (EN OPTION)**

Si vous prévoyez de garder l'appareil sous tension pendant une période prolongée, vous pouvez utiliser un adaptateur secteur. Connectez ce dernier à la prise d'adaptateur<br>de l'appareil photo numérique (→ p.3).

**Attention:** Assurez-vous que l'appareil est éteint avant de connecter l'adaptateur. Vous DEVEZ utiliser un adaptateur SECTEUR DC3V +/- 10% (Voltage) et 1A (Courant). L'utilisation d'autres adaptateurs peut entraîner des risques d'incendie ou d'électrocution.

 $F<sub>EMARQUE</sub>$  N'utilisez que des adaptateurs comportant les polarités suivantes:  $\Theta \cdot \Theta$ 

### **FIXATION DE LA LANIERE ET DU CAPUCHON D'OBJECTIF**

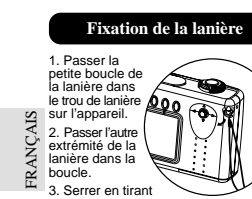

sur la lanière

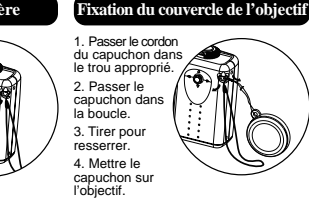

## **CARTE SECURE DIGITAL (SD) ET MULTI-MEDIA (MMC)**

Les cartes Secure Digital (SD) et Multi-Media (MMC) sont des cartes de mémoire externes qui peuvent être branchées sur votre appareil photo numérique pour accroître<br>la capacité de la mémoire. Reportez-vous à (→ p.29) pour la liste des cartes mémoire<br>compatibles avec cet appareil photo numérique. Qua en place **can**, s'affiche sur l'écran du statut.

- Il est recommandé de formater toutes les cartes mémoire en utilisant l'option Format ( p.15) avant de les utiliser avec cet appareil numérique. Les cartes mémoire formatées avec d'autres systèmes peuvent être incompatibles.
- Quand la carte SD est installée, toutes les images et les films pris sont automatiquement stockés sur la carte. Il est impossible d'accéder aux images
	- et films de la mémoire interne tant que la carte est en place.
- La carte SD ne peut entrer complètement dans la fente si elle est à l'envers. Ne forcez pas pour la mettre en place.

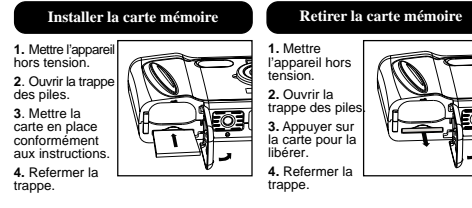

6

DS8238 Manual-6 Lang. (086-003006-019)

## **PHOTOGRAPHIE DE BASE**

## **MISE EN MARCHE RAPIDE**

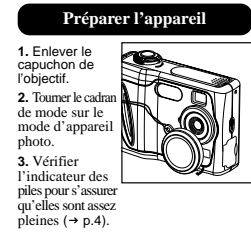

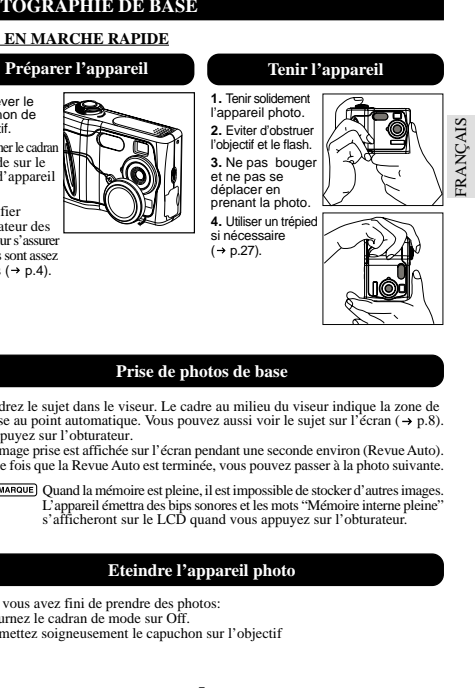

## **Prise de photos de base**

- 1. Cadrez le sujet dans le viseur. Le cadre au milieu du viseur indique la zone de mise au point automatique. Vous pouvez aussi voir le sujet sur l'écran ( p.8). 2. Appuyez sur l'obturateur.
- 3. L'image prise est affichée sur l'écran pendant une seconde environ (Revue Auto). 4. Une fois que la Revue Auto est terminée, vous pouvez passer à la photo suivante.
	- Quand la mémoire est pleine, il est impossible de stocker d'autres images. L'appareil émettra des bips sonores et les mots "Mémoire interne pleine" <sup>s</sup>'afficheront sur le LCD quand vous appuyez sur l'obturateur.

## **Eteindre l'appareil photo**

### Quand vous avez fini de prendre des photos:

1. Tournez le cadran de mode sur Off.

 $\sim$  7

2. Remettez soigneusement le capuchon sur l'objectif

### **FONCTIONS DE BASE ET REGLAGES**

## Quand vous réglez l'interrupteur de mode sur un mode, quel qu'il soit, l'affichage **Alterner les informations sur l'écran**

sur l'écran est automatiquement activé.

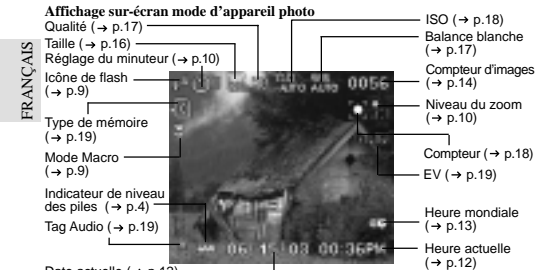

**Alterner entre les réglages d'affichage sur l'écran**

Date actuelle ( $\rightarrow$  p.12) -

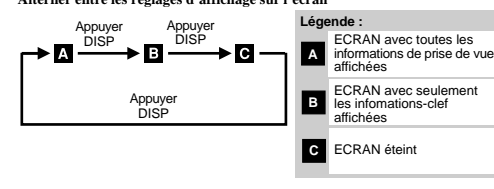

## **Sélection d'un mode de mise au point**

Votre appareil photo numérique possède deux modes de mise au point: mode Décor et mode Macro. Pour sélectionner l'une de ces options, utilisez l'interrupteur de Mise au Point ( $\rightarrow$  p.3).

Dans le mode de mise au point , le rayon de la photo finale peut différer de ce qui apparaît dans le viseur. 8 $8$ 

DS8238 Manual-6 Lang. (086-003006-019)

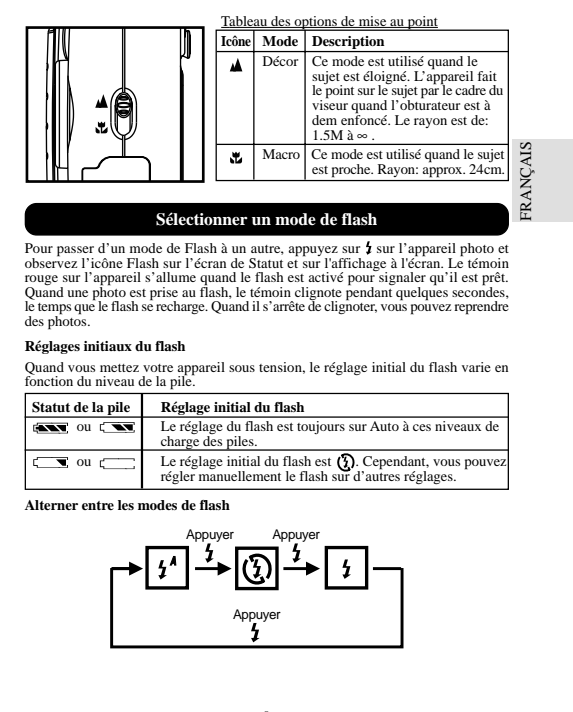

Pour passer d'un mode de Flash à un autre, appuyez sur  $\sharp$  sur l'appareil photo et<br>observez l'icône Flash sur l'écran de Statut et sur l'affichage à l'écran. Le témoin rouge sur l'appareil s'allume quand le flash est activé pour signaler qu'il est prêt. Quand une photo est prise au flash, le témoin clignote pendant quelques secondes, le temps que le flash se recharge. Quand il s'arrête de clignoter, vous pouvez reprendre des photos.

### **Réglages initiaux du flash**

Quand vous mettez votre appareil sous tension, le réglage initial du flash varie en fonction du niveau de la pile.

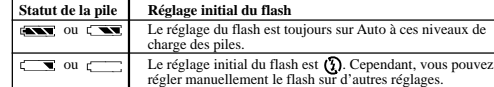

**Alterner entre les modes de flash**

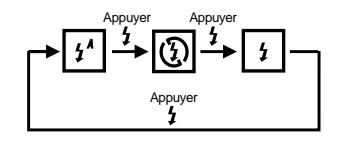

### Tableau des options de mode de flash **Icône Fonction Description** Le flash peut se décharger automatiquement en fonction  $\sqrt{4}$ des conditions de lumière. Le témoin du flash s'allume en rouge quand cette fonction est sélectionnée. Flash activé Le flash se décharge quelles que soient les conditions de  $\mathbb G$ lumière. Le témoin du flash s'allume en rouge quand cette fonction est sélectionnée.**NCAIS** FRANÇAIS Flash annulé Le flash ne se décharge pas. Le témoin du flash s'allume en vert quand cette fonction est sélectionnée.  $\mathbf{A}$  $\tilde{r}$ **Zoom**

Votre appareil photo numérique possède une fonction de zoom x2. Le zoom est désactivé par défaut. Dans le mode d'appareil photo ou de caméra, faites avancer le<br>zoom en appuyant sur f∭ (→ p.4). L'icône de zoom numérique sur l'écran, ଷ୍ଟ୍ର<br>indique le niveau actuel du zoom. Pour faire reculer le zoo

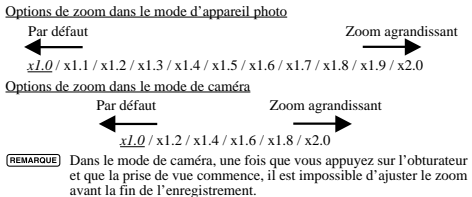

## **Utiliser le retardateur**

La fonction de retardateur compte à rebours avant que l'appareil photo ne prenne automatiquement la photo. Ceci vous permet de figurer sur la photo s'il n'y a personne d'autre pour appuyer sur l'obturateur.

- 1. Glissez l'interrupteur de mode sur le mode d'appareil photo (camera).
- 2. Appuyez sur  $\mathcal{O}$ , le retardateur s'enclenchera.
- 3. Appuyez sur l'obturateur. Des bips sonores se font entendre et le témoin rouge de retardateur se met à clignoteur. Le numéro affiché à côté de l'icône de minuteur de l'écran s'affichera et le compte-à-rebours se déclenchera.
- Pour accélérer le compte-à-rebours jusqu'à 3 secondes, appuyez en core une fois sur l'obturateur.

10

DS8238 Manual-6 Lang. (086-003006-019)

4. Une fois que la photo est prise, le retardateur se désactive automatiquement. Le retardateur ne peut pas s'utiliser quand la fonction de prise de vue continue est activée  $(\rightarrow p.19)$ .

### **Lire la dernière photo prise**

FRANÇAIS **FRANÇAIS** Vous pouvez afficher la dernière photo prise en appuyant sur ⊜. Quand la dernière<br>image est affichée, vous pouvez choisir de l'effacer en appuyant sur ∰ et en<br>confirmant. Appuyez encore une fois sur ⊜ pour reprendre la pr

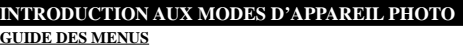

Appuyez sur **MENU** pour accéder aux écrans de menu, dans lesquels vous pourrez spécifier les réglages. Pour alterner entre menus Primaire et Secondaire, mettez les champs de menu supérieur en valeur.

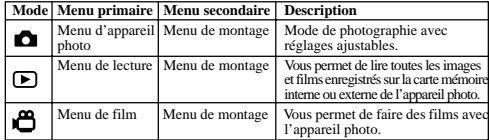

Utilisez pour naviguer sur l'écran de menu. Appuyer sur **OK** pour confirmer.

## **Exemple d'un écran de menu**

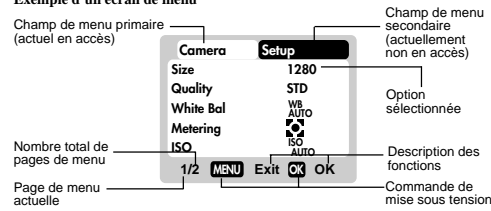

 $\frac{11}{11}$ 

## **Menu de montage**

Dans le menu de montage, disponible dans tous les modes, il est possible d'ajuster les réglages de base de l'appareil photo.

## **Réglages et options de menu**

Les options soulignées et en italiques sont les réglages par défaut.

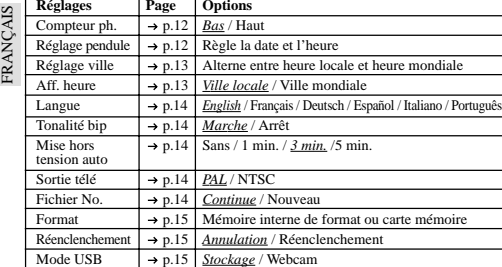

## **Compteur P. (Compteur photos)**

Le compteur photos peut compter les images déjà prises (compte croissant) ou disponibles et à sauvegarder en mémoire (compte à rebours).

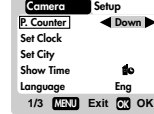

**P. CounterCamera Setup Set Clock Set City Show TimeLanguage**

**1/3 MENU Exit OKOK**

**Down**

**Eng**

 $\mathbf{f}$ 

## **Réglage de la pendule**

Ceci règle la date et l'heure locale de l'appareil photo. Quand vous accédez cette fonction, un nouvel écran de configuration de réglage de la pendule s'affiche.

Utilisez "♥" pour appuyer sur ▲ ou ▼ et régler<br>les valeurs de chaque champ ci-dessous.

Champ de la date actuelle Règle la date actuelle de l'appareil photo.

12 $2^{\degree}$  13

DS8238 Manual-6 Lang. (086-003006-019)

### Format de la date **01 / 02 / 03 M / D / Y** FRANÇAIS **FRANÇAIS** Sélectionnez l'un des format de date suivants:  $\pmb{\Lambda} \pmb{\nabla}$ • DD/MM/YY (jour, mois, année) **01 : 48 AM 12 - hr** • MM/DD/YY (mois, jour, année) • YY/MM/DD (année, mois, jour) Champ de l'heure actuelle Règle l'heure actuelle de l'appareil photo. **Menu Exit OK OK** FRANÇAIS Format de l'heure Choisissez affichage 12h (AM/PM) ou 24h. **Réglage de la ville** Vous pouvez afficher l'heure actuelle dans deux **P. CounterCamera Setup** fuseaux horaires différents. Configurez vos fuseaux horaires local et mondial à partir d'une **Down Set Clock**liste de noms de villes. L'heure mondiale ne peut pas être réglée directement. Elle se règle automatiquement par compensation horaire à partir des **Set City Show Time Language**  $\bullet$ **Eng** valeurs spécifiées pour l'heure locale. **1/3 MENU Exit OK OK Icône Fonction Description Set City London** Heure Sélectionnez le fuseau **(GMT +00:00)** 69 mondiale horaire d'un autre point  $\circledast$ **London**du monde **(GMT +00:00)** Heure Sélectionnez le fuseau<br>locale horaire de votre lieu de இந locale horaire de votre lieu de**MENU Exit OK OK** résidence

Si vous ne pouvez pas sélectionner votre ville, choisissez-en une autre dans le même fuseau horaire.

### **Affichage de l'heure**

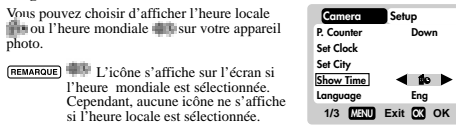

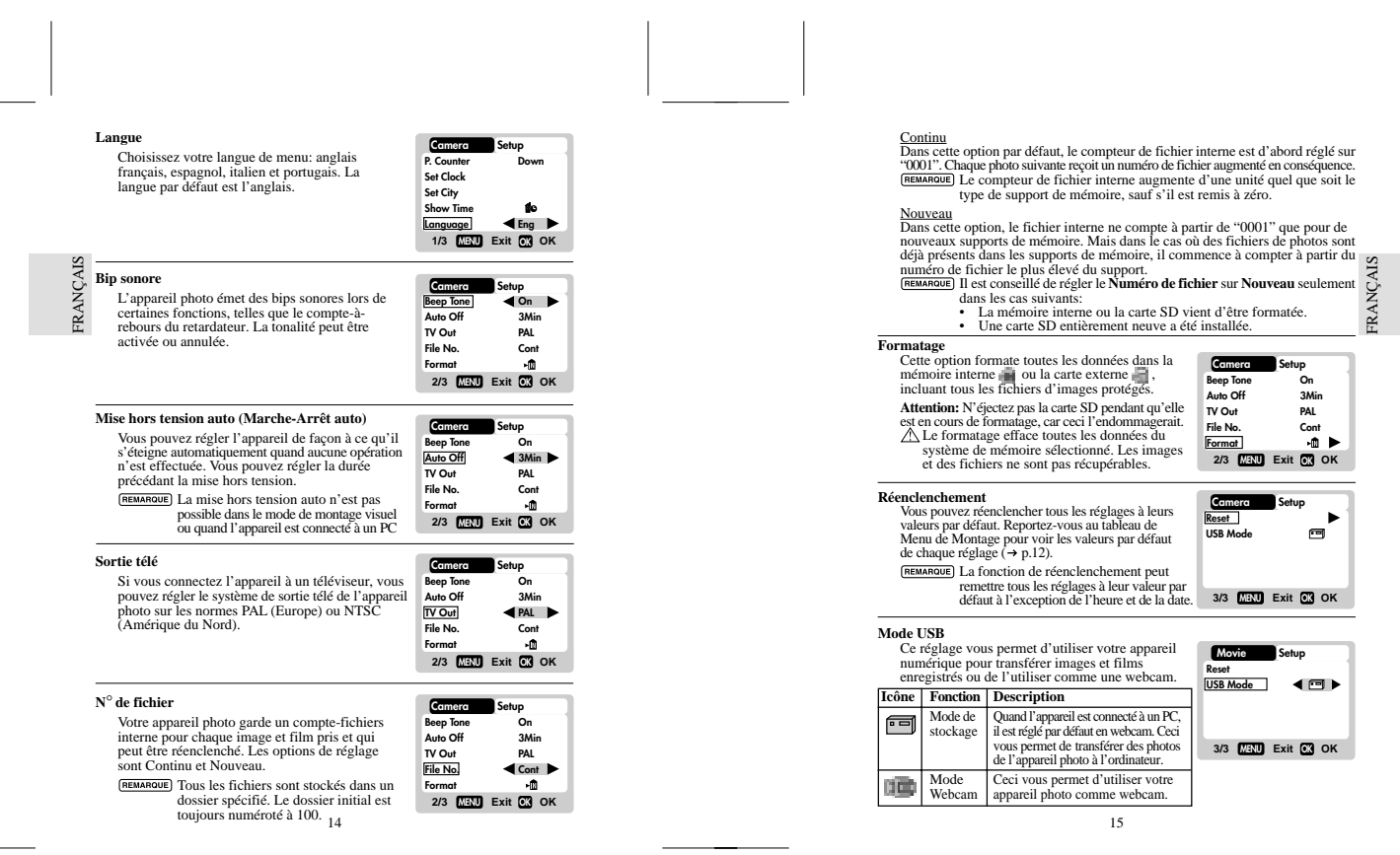

## **Menu de l'appareil**

## **Réglages et options du menu d'appareil photo**

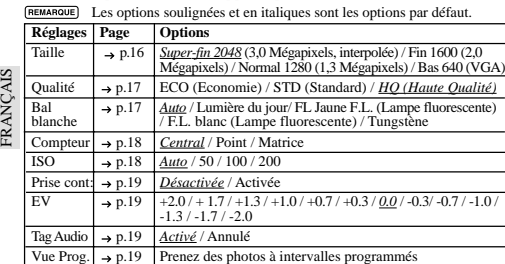

## **Taille (Taille de l'image)**

La taille de l'image représente la résolution de l'image. La résolution est, à son tour, directement liée au nombre de pixels de l'appareil. De ce fait, 2.0 M pixels peut être adapté en 1600 x 1200 pixels ou moins. Plus la taille de la résolution d'une image est élevée, plus l'espace occupé en mémoire est important. Reportez-vous à

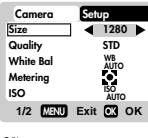

la section "Capacité, taille et qualité de la<br>mémoire" pour de plus amples détails ( $\rightarrow$  p.29). **Icône Type de Media Descriptions** Image de qualité Meilleurs détail et résolution (2048 x 1536 3,0

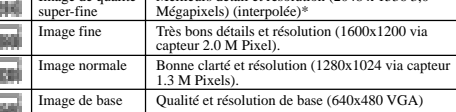

16 $\sim$  17

DS8238 Manual-6 Lang. (086-003006-019)

Le DS8238 est équipé d'un capteur 2.0 M pixels avec une véritable sortie 1600<br>x 1200 pixels. Quand vous choisissez 2048 sur le menu; l'interpolation du menu<br>est activée automatiquement. Ceci relève la sortie de l'image à 3

## **Qualité (Qualité de l'image)**

\$m

La qualité de l'image représente le taux de com pression des photos prises. Quand les images sont de plus haute qualité, l'espace de mémoire utilisé est plus élevé. Parallèlement, des images de moins bonne qualité occupent moins d'espace. **REMARQUE** Plus la taille de la résolution d'une image est élevée, plus l'espace de mémoire occupé est important.

**1/2 MENU Exit OK OK Size Quality White Bal Metering ISOWB AUTO ISO1280STD**

**Setup**

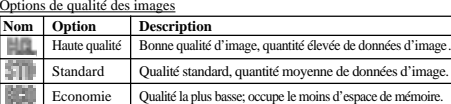

### **Bal. blanche (Balance des blancs)**

Vous pouvez prendre des photos en fonction des conditions de lumière en réglant la mémoire des blancs. Avec cette fonction, la balance de couleur des images sera correcte.

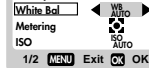

**Setup**

**1280STD**

**Camera**

**Camera**

**SizeQuality** FRANÇAIS **FRANÇAIS** 

**RANÇAIS** 

### Options de balance des blancs **Icône Réglages Options** Ajuste automatiquement la balance des m. *Auto*blancs. 寨 Lumière solaire S'utilise à l'extérieur, au soleil. Ombre S'utilise à l'extérieur, à l'ombre. "ó (Lampe fluorescente) S'utilise sous une lampe fluorescente jaune. 濃 F.L. blanc<br>
(I ampe fluorescente) blanche (Lampe fluorescente) Tungstène S'utilise sous une lumière électrique ou autre éclairage au tungstène.

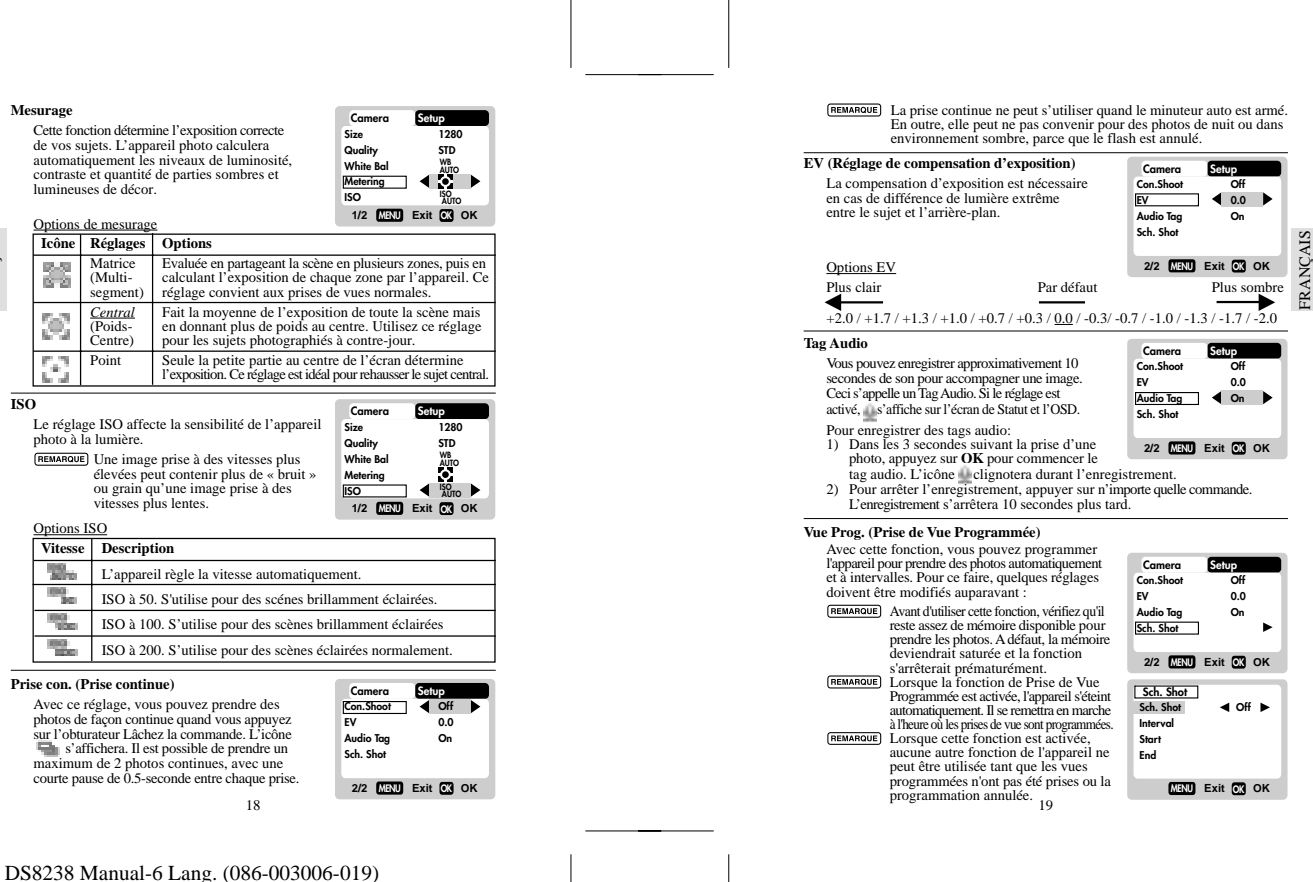

**Mesurage**

FRANÇAIS

FRANÇAIS

**ISO**

de vos sujets. L'appareil photo calculera automatiquement les niveaux de luminosité, contraste et quantité de parties sombres et lumineuses de décor.

1) Intervalle

Ici, vous pouvez programmer l'intervalle entre chaque prise de vue automatique successive. Par exemple, vous pouvez programmer l'appareil à prendre une photo automatiquement toutes les 5 minutes ou même tous les 2 jours.

Le nombre de vues pris en fonction de Prise de Vue Programmée dépend<br>entièrement de l'intervalle spécifié et de la programmation des heures de<br>début et de fin. Par exemple, si vous programmez l'heure de fin 2 heures après l'heure de début, avec un intervalle de 15 minutes, l'appareil prendra un total de 8 photos.

FRANÇAIS  $\frac{29}{2}$  2) Début

- Vous pouvez programmer la date et l'heure de début de la prise de vue automatique.  $\frac{3}{5}$   $\frac{5}{3}$   $\frac{5}{10}$   $\frac{1}{10}$   $\frac{1}{10}$ 
	- L'heure de début ne peut être antérieure à l'heure actuelle.
- 

- Vous pouvez enfin programmer la date et l'heure de fin de la prise de vue<br>automatique. L'heure de fin ne peut être antérieure à l'heure actuelle.<br><u>⊼बous</u>) Si l'heure de début est postérieure à l'heure de fin, l'appareil é bips d'alarme lorsque vous essayerez d'activer la fonction. Vous devrez
- alors modifier la programmation. Pour annuler la fonction de Prise de Vue Programmée, sélectionnez l'un des autres modes à l'aide de la molette des Modes. L'écran affiche alors"Prise de Vue Programmée en cours. Voulez-vous l'annuler?" Appuyez sur la touche **OK** pour annuler la fonction ou sur **MENU** pour continuer.

# **PRISE DE FILM**

## **FONCTIONS DE BASE**

 Le mode de film vous permet de prendre des images animées. La longueur du film dépend de la quantité de mémoire disponible dans la mémoire actuelle.

## **Affichage sur l'écran du mode de film**

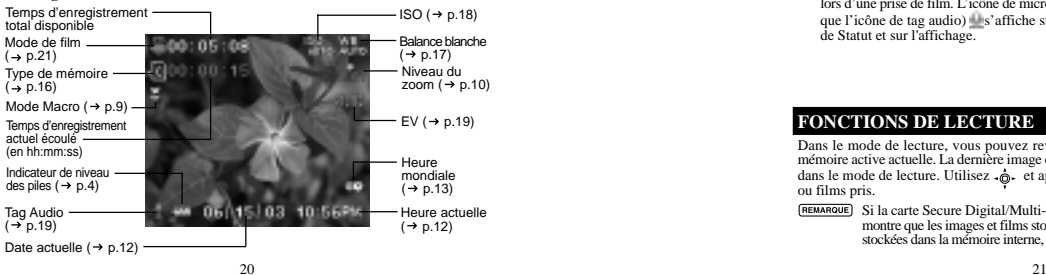

## **Fonctions de mode de film**

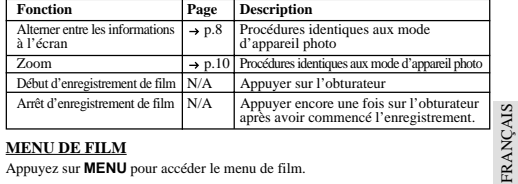

## **MENU DE FILM**

Appuyez sur **MENU** pour accéder le menu de film.

## **Réglages et options de film**

Les options soulignées et en italiques sont les réglages par défaut.

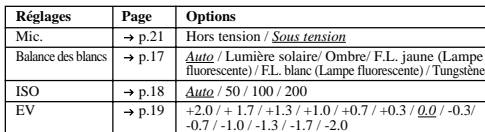

### **Mic. (Microphone)**

Vous pouvez activer ou annuler la fonction audio lors d'une prise de film. L'icône de micro (la même que l'icône de tag audio) s'affiche sur l'écran<br>de Statut et sur l'affichage.

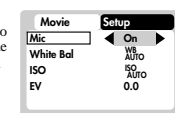

**1/1 MENU Exit OKOK**

FRANÇAIS **FRANÇAIS** 

## **FONCTIONS DE LECTURE**

Dans le mode de lecture, vous pouvez revoir les images et films stockés dans la mémoire active actuelle. La dernière image ou le dernier film pris s'affiche sur l'écran dans le mode de lecture. Utilisez  $\cdot \hat{\phi}$  et appuyez sur  $\triangle$  ou  $\overline{\mathbf{v}}$  pour voir les images ou films pris.

Si la carte Secure Digital/Multi-media est installée, le mode de lecture ne montre que les images et films stockés sur la carte. Pour accéder aux données<br>stockées dans la mémoire interne, commencez par retirer la carte SD (→ p.6).

## **LECTURE DES IMAGESAffichage du mode de lecture des images**

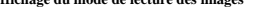

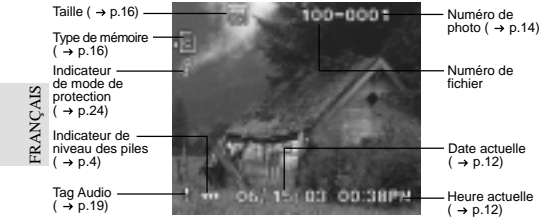

## **Lecture d'un tag audio**

- Si est affiché avec l'image, il est possible de lire le tag audio:
- Appuyer sur l'obturateur pour lire le tag audio. Appuyer encore une fois sur l'obturateur pour arrêter le tag audio.
- 

## **FONCTIONS DE ZOOM**

# **Zoom pour les photos**

La fonction de zoom peut agrandir les images jusqu'à x5.0 sur l'affichage écran:  $x1.0 / x1.5 / x2.0 / x2.5 / x3.0 / x3.5 / x4.0 / x4.5 / x5.0$ 

- 
- 1. Attendre que les icônes disparaissent de l'image affichée.<br>2. Appuyer sur **[i]** (  $\rightarrow$  p.4) pour le zoom avant. L'icône **s**'s affiche, ainsi que le<br>niveau d'agrandissement actuel.
- 3. Pour le zoom arrière, appuyer sur **[400]** (→ p.4).<br>4. Appuyer sur **OK** pour sortir du mode de zoom.
	- **Faire défiler une image agrandie**

Quand une image est agrandie, seule une partie en est visible . Appuyez sur l'obturateur pour lancer/<br>arrêter le défilement de l'image, puis utilisez -⊚- pour<br>faire défiler les autres parties de l'image

Toutes les fonctions de zoom sont désactivées quand le mode de défilement est activé.

22

DS8238 Manual-6 Lang. (086-003006-019)

## **Annuler une image affichée**

Pour annuler l'image actuellement affichée, appuyer sur  $\overline{\mathbb{U}}$  et confirmer. Les images protégées (indiquées par ∎) ne peuvent pas être annulées et<br>doivent d'abord être dé-protégées (→ p.24).

**AIS** 

## **LECTURE DE FILMSAffichage écran de mode de lecture de film** Temps enregistré total Numéro de fichier

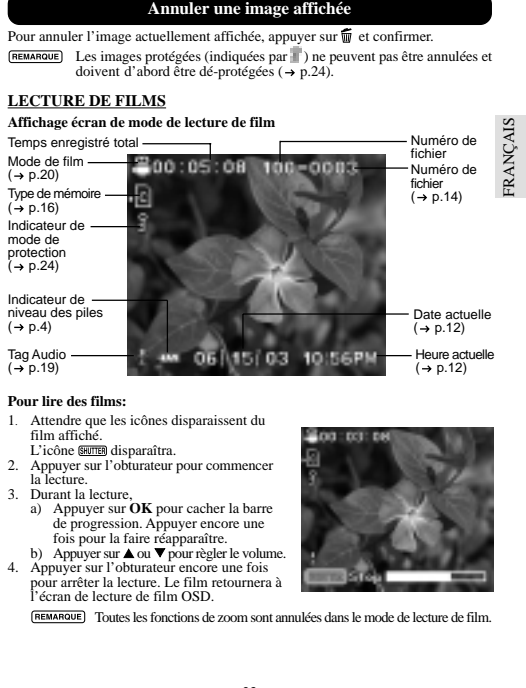

### **Pour lire des films:**

- 1. Attendre que les icônes disparaissent du film affiché.
- L'icône **GHUTER** disparaîtra. 2. Appuyer sur l'obturateur pour commencer la lecture. 3. Durant la lecture, a) Appuyer sur **OK** pour cacher la barre de progression. Appuyer encore une

fois pour la faire réapparaître.<br>
b) Appuyer sur ▲ ou ▼ pour règler le volume.<br>
4. Appuyer sur l'obturateur encore une fois pour arrêter la lecture. Le film retournera à l'écran de lecture de film OSD.

Toutes les fonctions de zoom sont annulées dans le mode de lecture de film.

 $23$ 

## **Effacement d'un film lu**

Pour effacer un film affiché, arrêtez la lecture; appuyez sur  $\frac{1}{10}$  et confirmez. Les films protégés (indiqués par ∎) ne peuvent pas être effacés avant<br>d'avoir été préalablement dé-protégés (→ p.25).

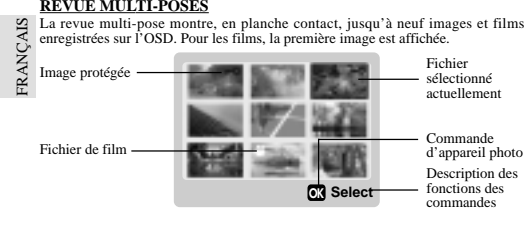

1. En mode de lecture, appuyer sur **DISP**. Des images contact s'afficheront sur l'écran.

2. Utilisez  $\hat{\mathbf{Q}}$  pour naviguer. Appuyer sur **OK** pour voir entièrement une image ou un film sélectionné.

## **MENU DE LECTURE**

Appuyez sur **MENU** pour accéder au menu de lecture.

Utilisez - **⊚**- pour naviguer l'écran de menu (→ p.4). Appuyer sur **OK**<br>pour confirmer les changements de réglage.

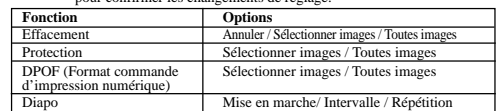

**Effacement**

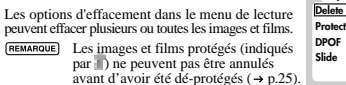

24

**1/1 MENU Exit OK OK**

**Playback Setup**

DS8238 Manual-6 Lang. (086-003006-019)

## Effacer des images et films sélectionnés

- 1. Quand "Image(s) sélectionnée(s)" est sélectionné, l'affichage affiche jusqu'à neuf images contacts, similaires au réglage de la revue Multi-prises
- (→ p.24). Utiliser **o** pour naviguer.<br>2. Mettre une image en valeur, puis appuyer directement sur **OK** pour confirmer<br>la sélection. L'icône ffi s'affichera alors pour indiquer que l'image doit être effacée. Répéter cette étape pour sélectionner plusieurs images ou films à effacer.
- 3. Suivre le reste de la procédure sur l'écran pour confirmer l'annulation.

### Tout effacer

Quand "Toutes images" est sélectionné, suivez le reste des options pour confirmer l'effacement de toutes les images et films.

### **Protection (Protéger des images)**

Cette option peut être utilisée pour protéger des images et films contre un effacement accidentel. Cependant les fichiers protégés seront effacés si la mémoire est formatée.**Playback Setup Delete Protect DPOFSlide**

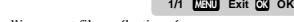

FRANÇAIS **FRANÇAIS** 

RANÇAI

Protection / Dé-protection d'images et films sélectionnés

- 1. Quand "Sélectionner des images" est sélectionné, l'écran affiche jusqu'à neuf images contact, similaire au réglage de la revue multi-poses  $\rightarrow$  p.24). Utilisez  $\ddot{\circ}$  pour naviguer.
- 2. Mettre une image en valeur, puis appuyer directement sur OK pour confirmer<br>la sélection. L'icône  $\cdot$  indique alors que l'image est protégée. Pour annuler<br>la protection, appuyer encore une fois sur OK. Recommencer cett
- pour protéger plusieurs images ou films. 3. Suivre le reste des options sur l'écran pour confirmer la protection.

- Protection / Dé-protection globale<br>• Quand "Toutes images" est sélectionné, réglez " Protéger tout" sur **On** pour<br>• confirmer la protection de toutes les images et films.<br>• Pour dé-protéger toutes les images et films, régl
- 

### $\frac{1}{25}$ **DPOF (Spécification de format de commande d'impression numérique)** L'option **DPOF** dans le menu de lecture sert à spécifier la quantité de chaque image à imprimer à partir de la carte SD. Quand la carte est utilisée, elle peut être utilisée avec des imprimantes ou portée chez un spécialiste pour y faire imprimer les images. Cette fonction ne sert que pour des images fixes. Les films ne peuvent pas être transférés en impressions numériques. **1/1 MENU Exit OK OKPlayback Setup DeleteProtect DPOF Slide**

Vous ne pouvez spécifier le DPOF de la mémoire interne qu'en transférant les images sur une carte SD /MMC vierge au moyen d'un lecteur de carte Secure Digital / Multi-Media (vendu séparément).

### DPOF d'images sélectionnées

1. Quand "Image(s) sélectionnée(s)" est sélectionné, l'OSD affiche jusqu'à neuf images contact similaires<br>au réglage de la Revue Multi-images (→ p.24).<br>Utiliser «∲ pour naviguer.<br>2. Sélectionner une image pour spécifier le DPOF

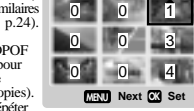

**Playback Setup Delete ProtectDPOFSlide**

ь

et appuyer sur **OK**. Appuyez sur ▲ ou ▼ pour<br>régler le nombre d'exemplaires de l'image sélectionnée (jusqu'à un maximum de 9 copies). Ensuite, appuyer encore une fois sur **OK**. Répéter

cette étape pour sélectionner d'autres images ou changer les numéros spécifiés préalablement.

3. Appuyez directement sur **OK** et suivez le reste des options sur écran pour confirmer le réglage DPOF.

### DPOF de toutes les images

- 1. Quand "Toutes images" est sélectionné, toutes les images sont réglées sur le
- même nombre d'exemplaires spécifié.<br>2. Appuyez sur ▲ ou ▼ pour régler le nombre d'exemplaires de toutes les ages stockées sur la carte SD pour un maximum de 9 exemplaires.
- 3. Suivez le reste des options pour confirmer le réglage DPOF.

## **Diapo (Montage visuel)**

FRANÇAIS

Š 匠

> Vous pouvez lire toutes les images et films en format de montage visuel. L'intervalle entre les images peut être spécifié.

Durant le montage visuel, appuyer sur **MENU** pour arrêter. A partir de là, vous pouvez choisir de continuer ou sortir du montage en cours.

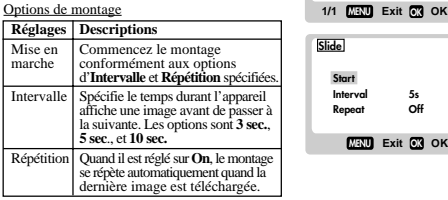

26

DS8238 Manual-6 Lang. (086-003006-019)

## **CONNEXION A DES DISPOSITIFS EXTERNES**

**UTILISATION D'UN TREPIED AVEC L'APPAREIL PHOTO**

Vous pouvez fixer votre appareil photo numérique sur un trépied pour empêcher les mouvements de l'appareil. Pour l'installer, visser le trépied sur le trou du trépied  $(\rightarrow p.3)$ .

## **CONNEXION A UN TELEVISEUR**

FRANÇAIS **FRANÇAIS** Vous pouvez lire les images et films enregistrés sur votre téléviseur. Connectez votres<br>appareil numérique au téléviseur via le câble vidéo/audio inclus avec l'appareil photo.<br><u>Genancour</u> Ajustez le réglage de sortie TV ( le câble vidéo.

- 1. Branchez le câble vidéo/audio à la prise Vidéo/Audio de l'appareil photo (→ p.3).<br>2. Connectez le connecteur jaune du câble à la borne d'entrée jaune AV de votre téléviseur. De même, connectez le connecteur blanc à la borne blanche du téléviseur. Reportez-vous au mode d'emploi de votre téléviseur pour de plus amples informations.
- 3. Mettez le téléviseur et l'appareil sous tension. Assurez-vous que le téléviseur est réglé sur le canal AV approprié.
- L'écran est automatiquement coupé quand l'appareil photo est connecté à un téléviseur
- Utilisez un adaptateur secteur si vous prévoyez de connecter l'appareil au téléviseur pendant une période prolongée.

### **CONNEXION A UN PC BASE SUR WINDOWS**

 Utilisez le câble USB inclus pour connecter l'appareil à votre PC Windows. Ceci vous permet de télécharger, modifier et lire images et films sur votre PC. Cependant, vous devez commencer par installer le logiciel.

## • Pentium 166MHz **Vérification avant installation**

- Affichage couleur 16-octets à  $800x600$ <br>• Interface USB 1.1 • Mémoire RAM 64MBytes • Interface USB 1.1
- Disque dur 350MBytes • Windows 98/98SE/ME/2000/XP
- Lecteur CD-ROM

### **Installer lecteurs et logiciel**

- 1. Insérez le CD marqué " DS8118\_8238" dans le lecteur de votre CD-ROM. L'installation commencera automatiquement.
- $\sim$  6 Si la caractéristique "autorun" est désactivée sur votre PC, commencez l'installation en lançant [x:\setup.exe] dans lequel "x:" est la lettre de lecture du lecteur CD-ROM.

2. Suivez les instructions sur écran pour terminer l'installation des lecteurs de l'appareil photo et du logiciel. Quand ceci est terminé, cliquez sur la commande écran [Finish] pour relancer le PC.

## **Connecter l'appareil photo au PC**

Pour transférer un fichier, sélectionnez **⊡** dans le mode USB avant de connecter<br>l'appareil au PC (→ p.15). Pour utiliser l'appareil en tant que Webcam, sélectionnez  $\blacksquare$  dans le mode USB avant de connecter l'appareil au PC ( $\rightarrow$  p.15).

Seules les images et les films stockés dans la mémoire actuelle de l'appareil photo (carte SD ou mémoire interne) seront visibles sur le PC.

L'écran est automatiquement coupé quand l'appareil photo est connecté au PC. 1. Allumez votre PC et laissez le système de fonctionnement Windows de votre

système s'initialiser.

FRANÇAIS

ST<sub>R</sub> Ž

- 2. Eteignez votre appareil photo. Connectez-le au PC au moyen du câble USB. La borne<br>USB de votre appareil photo est située à intérieur du couvercle de la borne (→ p.3).<br>Reportez-vous au mode d'emploi de votre PC pour sit
- 3. Allumez votre appareil photo numérique sur n'importe quel mode. L'écran de Statut de l'appareil photo indique maintenant "- PC -".
- Statut de l'appareil photo indique maintenant "- PC -".<br>
4. L'appareil photo numérique apparaît maintenant comme lecteur de disque<br>
amovible sur votre système [Mon Ordinateur] quand  $f$  est sélectionné.<br>
\* Alternativement
- 5. Double-cliquez sur le lecteur [Disque amovible]. Deux fichiers, [DCIM] et [MISC], seront visibles. Ignorez le fichier [MISC] (il contient des informations DPOF) et double-cliquez sur [DCIM].
- 6. Un nouveau sous-dossier est maintenant visible [100DSHOT]. Le sous-dos sier [100DSHOT] contient toutes les images Economie, Standard, et Haute Qualité stockées en fichiers .JPG. Les clips sont stockés ici en tant que fichiers. AVI qui peuvent lus avec Windows Media Player.
- 7. Vous pouvez double-cliquer sur les images et films pour les voir (à condition que le Lecteur d'image et le Lecteur de film soient installés). Ces fichiers peuvent aussi être annulés, copiés ou déplacés comme des fichiers d'ordinateur normaux.

**Déconnexion à partir du PC (Utilisateur de Windows ME, 2000, et XP seulement)**

Pour les utilisateurs de PC avec systèmes Windows ME, 2000, ou XP, vous devez arrêter le lecteur de l'appareil photo avant de déconnecter le câble USB.

- 1. Trouvez l'icône "Débrancher ou éjecter matériel" sur le plateau de votre système Windows. 2. Cliquez droit sur l'icône. L'option "Arrêter le disque USB" surgira. Mettez-la
- en valeur et cliquez gauche sur l'option. 3. Attendez une seconde. Une fenêtre vous informera que le dispositif USB peut maintenant être retiré sans danger.
- 4. Déconnectez le câble USB de l'appareil photo et/ou du PC.

### 28

DS8238 Manual-6 Lang. (086-003006-019)

## **CONNEXION A UN MACINTOSH**

 Utilisez le câble USB inclus pour connecter à votre Macintosh. Votre Macintosh traitera l'appareil comme un dispositif de stockage de masse. Les images et films dans l'appareil photo seront alors téléchargés.

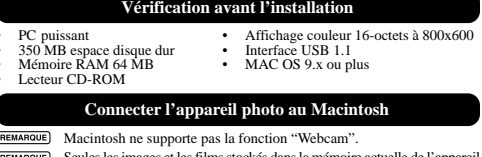

Seules les images et les films stockés dans la mémoire actuelle de l'appareil photo (Carte SD ou mémoire interne) seront visibles sur le Macintosh.

- L'écran s'éteint automatiquement quand l'appareil photo est connecté au Macintosh.
- 1. Allumez votre Macintosh et laissez le système de fonctionnement MAC OS s'initialiser. 2. Eteignez votre appareil photo. Connectez-le au Macintosh au moyen du câble
- USB. La borne USB de votre appareil photo est située à intérieur du couvercle de la borne (→ p.3). Reportez-vous au mode d'emploi de votre Macintosh pour situer la connexion USB.

FRANÇAIS **FRANÇAIS** 

**RANÇAIS** 

- 3. Allumez votre appareil photo numérique sur n'importe quel mode. L'écran de l'appareil affichera "- PC -".
- 4. Un icône d'appareil photo s'affichera sur l'écran de votre Macintosh. Cliquez dessus pour accéder les images et films stockés dans votre appareil photo.
- 5. Vous pouvez double-cliquer sur les images et films pour les voir (à condition que le Lecteur d'image et le Lecteur de film soient installés). Ces fichiers peuvent aussi être annulés, copiés ou déplacés comme des fichiers d'ordinateur normaux.

## **ADDENDUM**

### **LISTE DES CARTES MEMOIRE COMPATIBLES**

 Les cartes Secure Digital suivantes ont été testées et vérifiées comme étant compatibles pour utilisation avec le DS8238:

SanDisk : 64MB, 128MB, 256MB<br>Panasonic : 32MB 64MB 128MB Panasonic : 32MB, 64MB, 128MB, 256MB<br>Toshiba : 32MB, 64MB, 128MB, 256MB

: 32MB, 64MB, 128MB, 256MB

Le fonctionnement d'autres cartes mémoire, non indiquées ici, n'est pas garanti. Pour de plus amples détails sur les cartes ci-dessus, contactez le fabriquant directement.

## **CAPACITE DE MEMOIRE, TAILLE ET QUALITE**

Le tableau ci-dessous indique le nombre d'images qui peuvent être stockées en utilisant une carte 8MB Secure Digital / Multi-Media. 8 a compared to the contract of the contract of the contract of the contract of the contract of the contract of the contract of the contract of the contract of the contract of the contract of the contract of the contract o

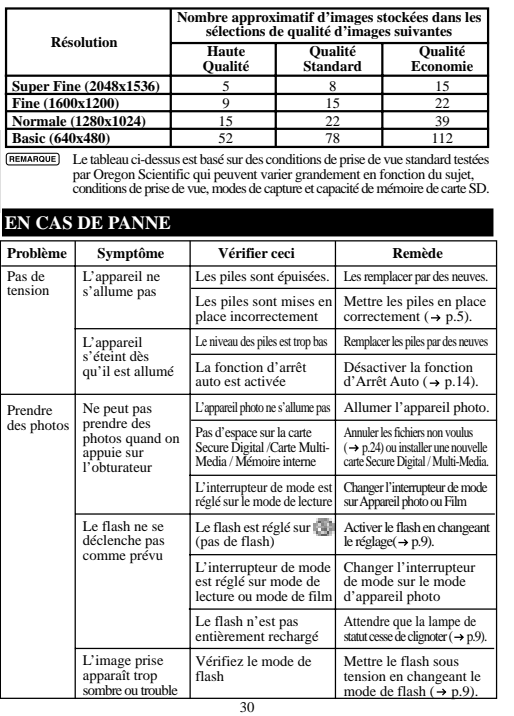

FRANÇAIS

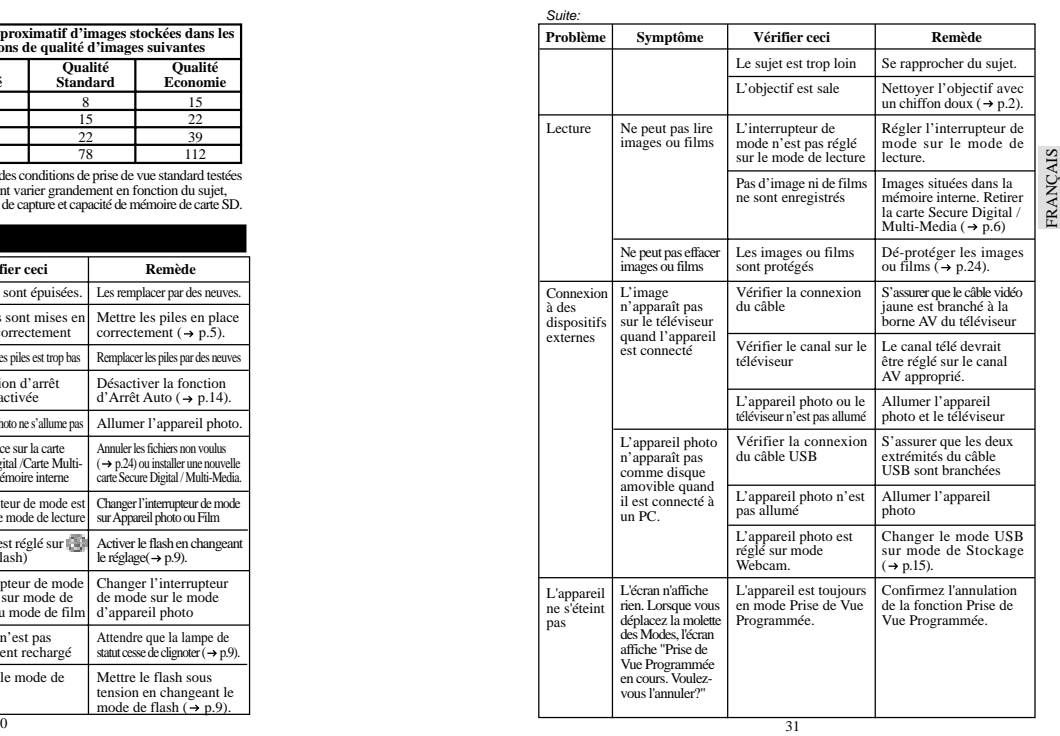

# **SPECIFICATIONS**

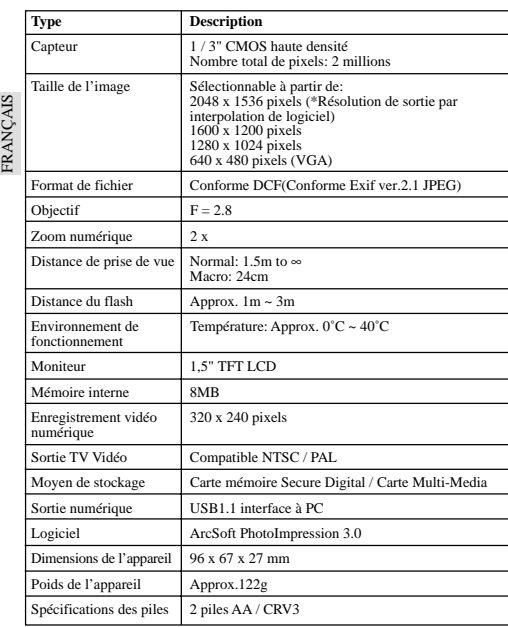

32 $\sim$  33

DS8238 Manual-6 Lang. (086-003006-019)

## **INFORMATIONS SUR LA MARQUE DE FABRIQUE**

Microsoft, Windows, et Windows Media Player sont des marques déposées de<br>Microsoft Corporation aux Etats-Unis et autres pays. Windows est un terme abrégé<br>qui fait référence au Système d'Opération de Windows Microsoft.

Macintosh™ est la marque déposée d' Apple Computer, Inc.

Arcsoft Impression™ et le logo Arcsoft Impression™ sont des marques déposées d' Arcsoft Inc.

FRANÇAIS **FRANÇAIS** .<br>Toutes les autres marques déposées mentionnées dans ce mode d'emploi ou autre<br>documentation fournie avec votre appareil Oregon Scientific sont des marques de<br>fabrique ou des marques déposées appartenant à leurs propriéta

## **RESOURCES COMPLEMENTAIRES**

Visitez notre site internet (www.oregonscientific.fr) pour en apprendre plus sur votre<br>appareil photo numérique et les autres produits Oregon Scientific tels que les<br>organiseurs de poche, réveils et stations météo. Le site nous contacter.

© 2003 Oregon Scientific. Tous droits réservés.